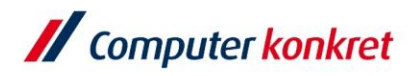

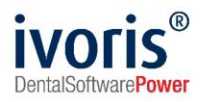

# Anleitung zur Verwendung des eRezepts in ivoris®

Stand: 18.08.2022 Gültig ab Version 8.2.54.100

Es gelten die allgemeinen Geschäftsbedingungen der Computer konkret AG. Diese sind verfügbar unter www.ivoris.de/agb.

Computer konkret AG DentalSoftwarePower Theodor-Körner-Straße 6 08223 Falkenstein

Tel.: 03745 7824-33 Fax: 03745 7824-633 info@ivoris.de www.ivoris.de

Vorstand Dipl.-Ing. Michael Brand Elisabeth Brand

Amtsgericht Chemnitz HRB 16107 Steuer-Nr.: 223 100 00020 USt.Id.-Nr.: DE 197042828

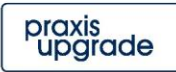

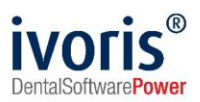

#### Änderungsübersicht

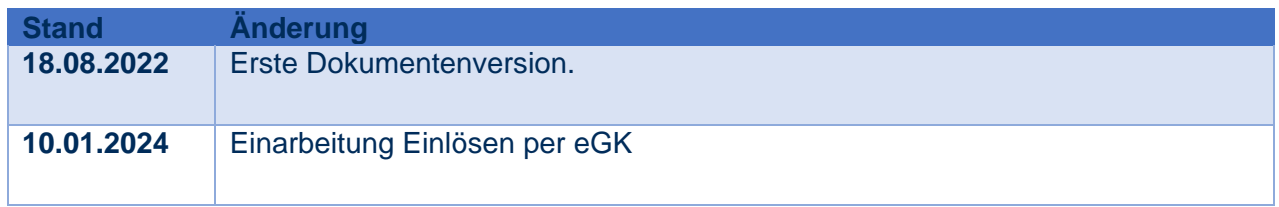

Es gelten die allgemeinen Geschäftsbedingungen der Computer konkret AG. Diese sind verfügbar unter www.ivoris.de/agb.

Computer konkret AG DentalSoftwarePower Theodor-Körner-Straße 6 08223 Falkenstein

Tel.: 03745 7824-33<br>Fax: 03745 7824-633 info@ivoris.de www.ivoris.de

Vorstand Dipl.-Ing. Michael Brand<br>Elisabeth Brand Amtsgericht Chemnitz<br>HRB 16107 Steuer-Nr.: 223 100 00020<br>USt.Id.-Nr.: DE 197042828

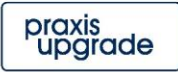

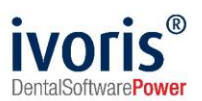

## **Inhalt**

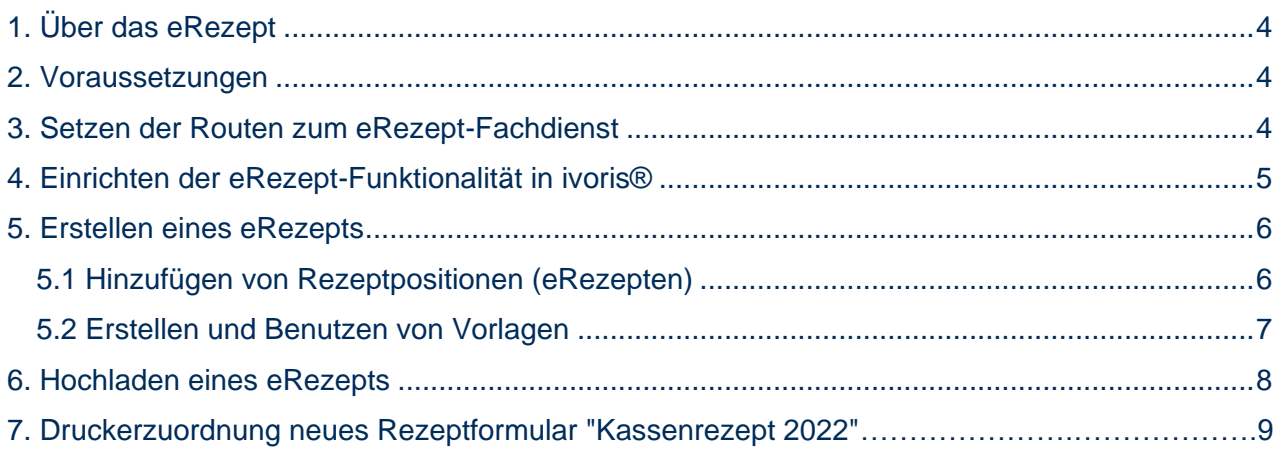

Es gelten die allgemeinen Geschäftsbedingungen der Computer konkret AG. Diese sind verfügbar unter www.ivoris.de/agb.

Computer konkret AG DentalSoftwarePower Theodor-Körner-Straße 6 08223 Falkenstein

Tel.: 03745 7824-33<br>Fax: 03745 7824-633 info@ivoris.de www.ivoris.de

Vorstand Dipl.-Ing. Michael Brand<br>Elisabeth Brand Amtsgericht Chemnitz<br>HRB 16107 Steuer-Nr.: 223 100 00020<br>USt.Id.-Nr.: DE 197042828

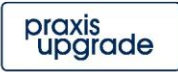

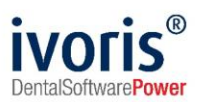

## <span id="page-3-0"></span>**1. Über das eRezept**

Das **eRezept** ist eine Anwendung in der TI. Dabei werden Rezepte, statt sie dem Patienten mitzugeben, in einen zentralen Speicher hochgeladen. Von dort aus können sie in einer Apotheke abgerufen werden.

Über das elektronische Verfahren verschrieben werden können bislang nur Medikamente, keine Hilfsmittel. Genauso können nur eRezepte für **gesetzlich krankenversicherte Patienten** übertragen werden, da eine Versichertennummer benötigt wird. Die Einbindung von **Privatpatienten** ist angedacht, aber vom Gesetzgeber noch nicht umgesetzt.

Ausfüllhinweise können Sie bei der KZBV einsehen.

#### <span id="page-3-1"></span>**2. Voraussetzungen**

Um das eRezept in ivoris® nutzen zu können, müssen folgende technische Voraussetzungen erfüllt sein:

- **Lizenzieren der ivoris®-Module** *e.health* **und** *e.health plus* **(Praxisinhaber)**
- **Einrichtung eines eHealth-Konnektors und Anschluss an die TI (DVO)** Das Vorgehen bei der Anbindung des Programms an die TI wird in der "Anleitung **ivoris**® **e.health** für DVO" behandelt. **Achtung: Der Konnektor muss wenigstens ein Konnektor der Ausbaustufe PTV4 sein!**
- **Setzen der Routen zur Verbindung mit dem eRezept-Fachdienst (DVO)**  Das Setzen der Routen wird in Abschnitt 3 beschrieben.
- **Aktive Konnektorverbindung**  Für jede Arbeitsstation, an der mit dem eRezept gearbeitet werden soll, muss eine aktive Konnektorverbindung eingerichtet sein.
- **Angeschlossenes Lesegerät**  Ein eRezept muss vor dem Hochladen qualifiziert elektronisch signiert werden, dafür muss der HBA stecken und von der Arbeitsstation aus erreichbar sein.

## <span id="page-3-2"></span>**3. Setzen der Routen zum eRezept-Fachdienst**

Die Fachdienste für das eRezept sind nicht aus dem normalen Internet erreichbar, sondern nur durch den Konnektor der Praxis. Daher müssen in der Praxis am Netzwerk Konfigurationen vorgenommen werden, die nur der **Hardwarebetreuer** durchführen kann – **die Hotline der Computer konkret AG kann dies nicht tun**.

Um auf den Fachdienst über den Konnektor zuzugreifen, ist ein sogenanntes Routing notwendig. Bei einem Konnektor im Reihenbetrieb (aller Netzwerkverkehr ins Internet läuft über den Konnektor) brauchen Sie kein Routing einstellen.

Es gibt verschiedene Arten, das Routing in der Praxis einzustellen:

- an jedem Computer einzeln über die Funktion route add
- zentral an Ihrem Router/ FritzBox

Details zu den einzelnen Optionen entnehmen Sie bitte der Anleitung der gematik unter [https://github.com/gematik/api-erp/blob/master/docs/ti\\_configuration.adoc](https://github.com/gematik/api-erp/blob/master/docs/ti_configuration.adoc)

Es gelten die allgemeinen Geschäftsbedingungen der Computer konkret AG. Diese sind verfügbar unter www.ivoris.de/agb.

Computer konkret AG DentalSoftwarePower Theodor-Körner-Straße 6 08223 Falkenstein

Tel.: 03745 7824-33 Fax: 03745 7824-633 info@ivoris.de www.ivoris.de

Vorstand Dipl.-Ing. Michael Brand Elisabeth Brand

Amtsgericht Chemnitz HRB 16107 Steuer-Nr.: 223 100 00020 USt.Id.-Nr.: DE 197042828

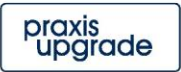

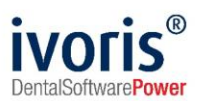

Für die Offenen Fachdienste und für das Netz aAdG + aAdG NetG-TI (Andere Anwendungen des Gesundheitswesens) kann eine gemeinsame Route verwendet werden: 100.102.0.0/15. So sieht damit eine Befehlsabfolge für den Befehl route aus:

```
route delete 100.102.0.0
```
route add 100.102.0.0 MASK 255.254.0.0 <IP des Konnektors> -p

## <span id="page-4-0"></span>**4. Einrichten der eRezept-Funktionalität in ivoris®**

Wenn alle Voraussetzungen erfüllt sind, können eRezepte erstellt werden. Dazu muss zunächst die Einstellung getätigt werden:

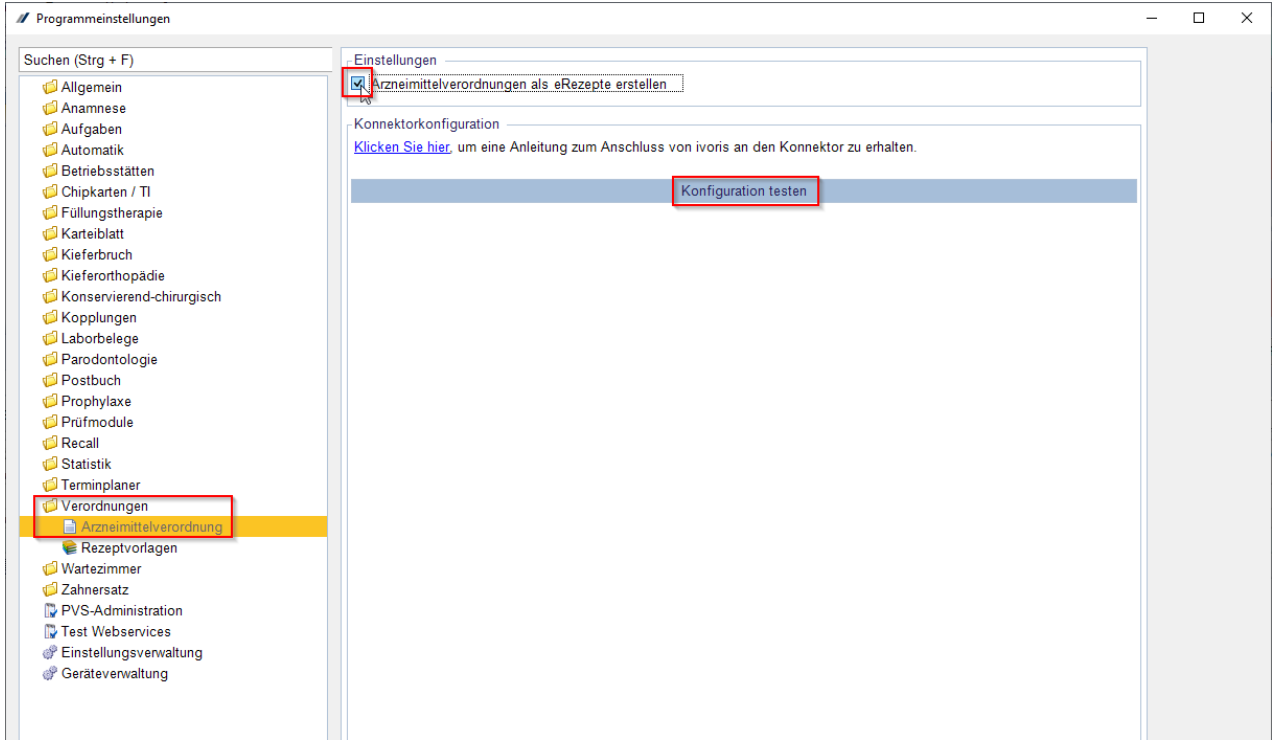

**ABBILDUNG 1 AKTIVIEREN VON EREZEPT UND TESTEN DER ANBINDUNG AN DEN FACHDIENST**

In den Programmeinstellungen wurde ein neuer Reiter hinzugefügt, **Verordnungen**. Dort muss unter Arzneimittelverordnung das Feld "Arzneimittelverordnung als eRezept erstellen" angeklickt werden. Dann gibt es im Rezeptfenster die Möglichkeit, eRezepte zu erstellen. Zum Aktivieren der Option wird die Berechtigung "**Änderung gefährlicher Parameter erlauben**" benötigt.

Im unteren Bereich des Einstellungsfenster kann getestet werden, ob der **eRezept-Fachdienst**  nach Einrichten der Routen erreicht werden kann.

Es gelten die allgemeinen Geschäftsbedingungen der Computer konkret AG. Diese sind verfügbar unter www.ivoris.de/agb.

Computer konkret AG DentalSoftwarePower Theodor-Körner-Straße 6 08223 Falkenstein

Tel.: 03745 7824-33 Fax: 03745 7824-633 info@ivoris.de www.ivoris.de

Vorstand Dipl.-Ing. Michael Brand Elisabeth Brand

Amtsgericht Chemnitz HRB 16107 Steuer-Nr.: 223 100 00020 USt.Id.-Nr.: DE 197042828

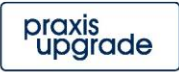

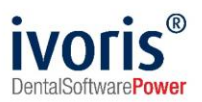

#### <span id="page-5-0"></span>**5. Erstellen eines eRezepts**

Das Erstellen von Rezepten wird wie bisher unter Patientenstammdaten – Rezept durchgeführt.

Achtung: Obwohl die Optik des Fensters größtenteils beibehalten wurde, gibt es größere Änderungen auf Datenebene der Verordnungen. Deswegen ist es **nicht möglich, historische Rezepte**, die vor dem Update auf mindestens ivoris®-Version 8.2.54.100 angelegt wurden, zu duplizieren und erneut zu verordnen. Sie müssen neu angelegt werden.

#### <span id="page-5-1"></span>**5.1 Hinzufügen von Rezeptpositionen (eRezepten)**

Beim Klicken des Neu-Schalters im Rezeptfenster öffnet sich automatisch ein Dialog, in dem Rezeptpositionen hinzugefügt werden können. Beim eRezept gibt es vier unterschiedliche Verordnungsarten, nämlich das **Fertigarzneimittel, die Wirkstoffverordnung, die Rezepturverordnung und die Freitextverordnung.**

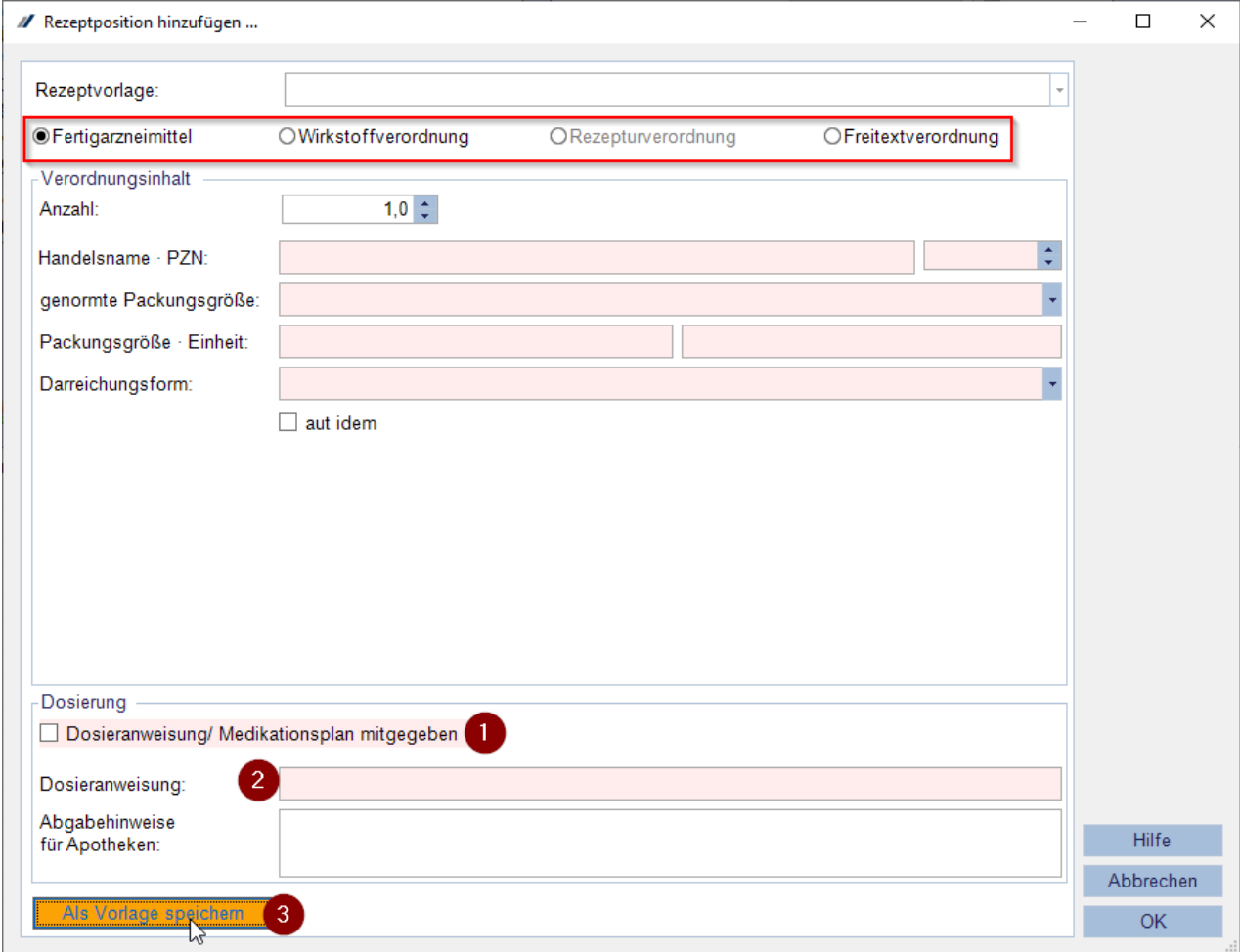

**ABBILDUNG 2 DIALOG ZUM ERSTELLEN VON VERORDNUNGEN**

Es gelten die allgemeinen Geschäftsbedingungen der Computer konkret AG. Diese sind verfügbar unter www.ivoris.de/agb.

Computer konkret AG DentalSoftwarePower Theodor-Körner-Straße 6 08223 Falkenstein

Tel.: 03745 7824-33 Fax: 03745 7824-633 info@ivoris.de www.ivoris.de

Vorstand Dipl.-Ing. Michael Brand Elisabeth Brand

Amtsgericht Chemnitz HRB 16107 Steuer-Nr.: 223 100 00020 USt.Id.-Nr.: DE 197042828

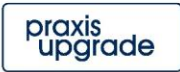

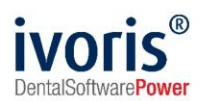

Im oberen Teil des Dialogs kann die Verordnungsart ausgewählt werden. Je nachdem, welche gewählt wurde, sind **unterschiedliche Felder Pflicht bei der Übermittlung**. Zur Unterstützung beim Ausfüllen werden Pflichtfelder farbig markiert und es ist nicht möglich, eine Rezeptposition hinzuzufügen, die nicht valide ist (bei der nicht alle Pflichtfelder gefüllt sind).

#### **Diese Prüfungen gelten auch für Verordnungen, die nicht als eRezepte, sondern als Ausdruck mit Muster 16 erstellt werden!**

Bei manchen Feldern kommt es vor, dass **nur mindestens eins von ihnen** angegeben werden muss – zum Beispiel muss nur entweder der Haken "Dosieranweisung/ Medikationsplan mitgegeben" (Abb. 2, 1) gesetzt werden, oder es muss eine Dosieranweisung für den Patienten (Abb. 2, 2) im eRezept hinterlegt. Wird eins von beidem getan, verschwindet auch bei dem anderen Feld die Färbung.

#### <span id="page-6-0"></span>**5.2 Erstellen und Benutzen von Vorlagen**

Für die Rezeptpositionen können im Einstellungsdialog Vorlagen angelegt werden. Es gibt auch einen Shortcut aus dem eigentlichen eRezept-Dialog (Abb. 2, 3), der die bereits im Dialog angegebenen Daten übernimmt.

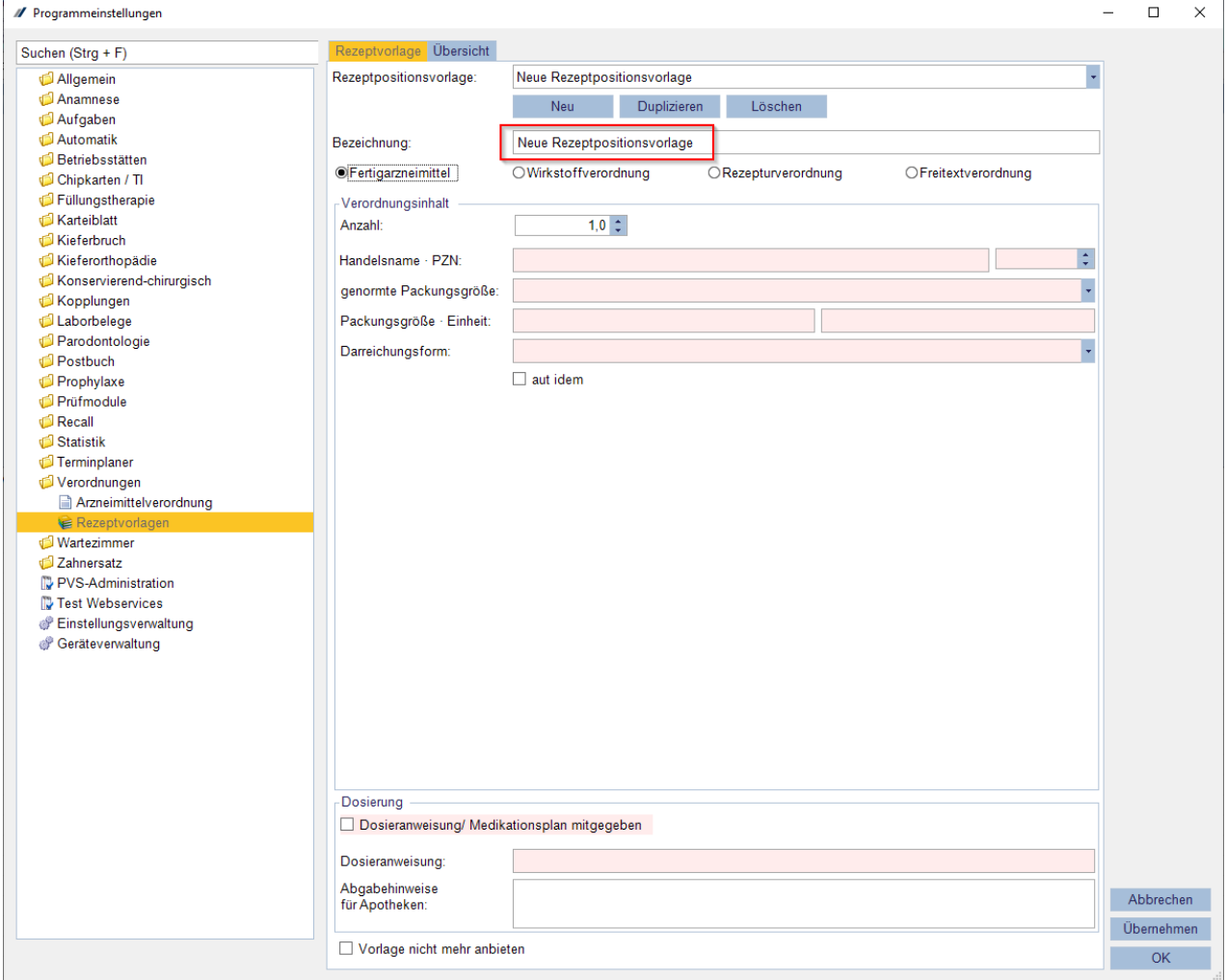

**ABBILDUNG 3 REZEPTVORLANGEN ANLEGEN**

Es gelten die allgemeinen Geschäftsbedingungen der Computer konkret AG. Diese sind verfügbar unter www.ivoris.de/agb.

Computer konkret AG DentalSoftwarePower Theodor-Körner-Straße 6 08223 Falkenstein

Tel: 03745 7824-33 Fax: 03745 7824-633 info@ivoris.de www.ivoris.de

Vorstand Dipl.-Ing. Michael Brand Elisabeth Brand

Amtsgericht Chemnitz HRB 16107 Steuer-Nr.: 223 100 00020 USt.Id.-Nr.: DE 197042828

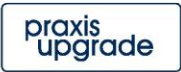

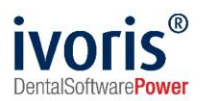

Im oberen Teil des Vorlagedialogs kann wie gewohnt eine Bezeichnung für die Vorlage angelegt werden. Auch bei den Vorlagen werden Pflichtfelder farbig markiert. Es ist aber **nicht notwendig, ausschließlich valide Vorlagen** anzulegen, es können auch nur Teile der Verordnung beschrieben und gespeichert werden.

**Bereits bestehende Vorlagen** werden als Freitextvorlagen konvertiert.

## <span id="page-7-0"></span>**6. Hochladen eines eRezepts**

Nachdem im oberen Teil des Rezeptfensters weitere eventuell nötige Angaben zur Ursache und Abrechnung der Verordnung gemacht wurden, kann das eRezept hochgeladen werden.

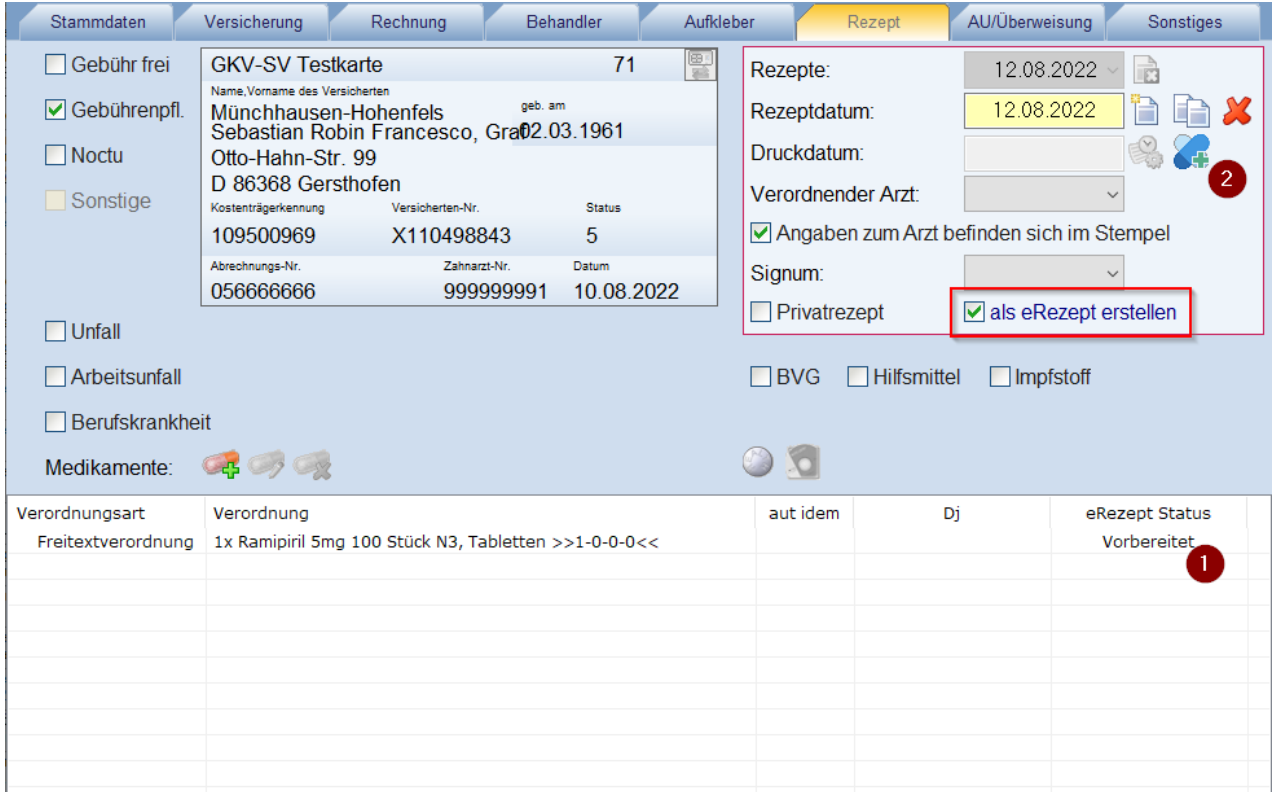

**ABBILDUNG 4 HOCHLADEN EINES EREZEPTES**

Um ein eRezept hochzuladen, muss der Haken "als eRezept erstellen" gesetzt sein. Dann wird der Status auf "Vorbereitet" (Abb. 4, 1) gesetzt.

Zum Hochladen selbst gibt es nun **zwei Möglichkeiten:** 

1. Es wird wie üblich das Drucken-Symbol geklickt. In diesem Fall wird zunächst das eRezept hochgeladen und danach ein Ausdruck für den Patienten erzeugt. Dieser Ausdruck enthält die Nummer des eRezeptes als Barcode. Es können bis zu drei Rezeptpositionen als eRezepte auf einen Barcode-Ausdruck abgebildet werden.

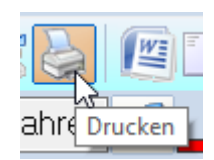

Es gelten die allgemeinen Geschäftsbedingungen der Computer konkret AG. Diese sind verfügbar unter www.ivoris.de/agb.

Computer konkret AG DentalSoftwarePower Theodor-Körner-Straße 6 08223 Falkenstein

Tel: 03745 7824-33 Fax: 03745 7824-633 info@ivoris.de www.ivoris.de

Vorstand Dipl.-Ing. Michael Brand Elisabeth Brand

Amtsgericht Chemnitz HRB 16107 Steuer-Nr.: 223 100 00020 USt.Id.-Nr.: DE 197042828

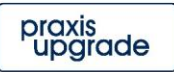

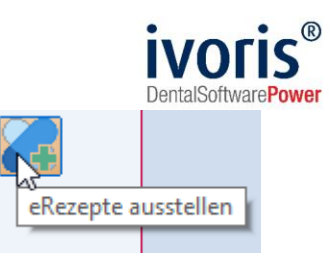

2. Es wird das Symbol "eRezepte ausstellen" (Abb. 4, 2) genutzt. In diesem Fall wird das eRezept hochgeladen, jedoch **kein Ausdruck** erstellt. Der Patient kann das eRezept dann in der Apotheke über die

eRezept-App der gematik oder durch Vorlage seiner elektronischen Gesundheitskarte einlösen.

Während dem Hochladen muss das eRezept qualifiziert elektronisch signiert werden. Halten Sie daher Ihren HBA und die QES-PIN bereit!

Der HBA muss dem Nutzer entsprechen, der im Rezeptfenster als "Verordnender Arzt" angegeben wurde. Das bedeutet, dass sowohl Name als auch Vorname des "verordnenden Arztes" mit **dem auf dem HBA verwendeten Namen und Vorname übereinstimmen müssen!** Passen Sie bitte gegebenenfalls Ihre Behandlerdaten an.

Falls ein Fehler beim Hochladen (beide Varianten) auftritt, wird ein Muster 16-Rezept (das bisherige Format) ausgedruckt.

#### **7. Druckerzuordnung neues Rezeptformular "Kassenrezept 2022"**

Ab Version 8.2.54.100 steht das neue Formular "Kassenrezept 2022" zur Verfügung.

Um das neue Formular mit den zur Verfügung stehenden Druckern an einer Arbeitsstation oder im Netzwerk zu verknüpfen, gehen Sie wie folgt vor:

Klicken Sie in der Druckvorschau auf die Zeile "Kassenrezept 2022" und wählen das Symbol "Formular bearbeiten". (Diese Funktion wird über das spezielle Nutzerrecht "Erlaubnis von Formularänderungen" ermöglicht.)

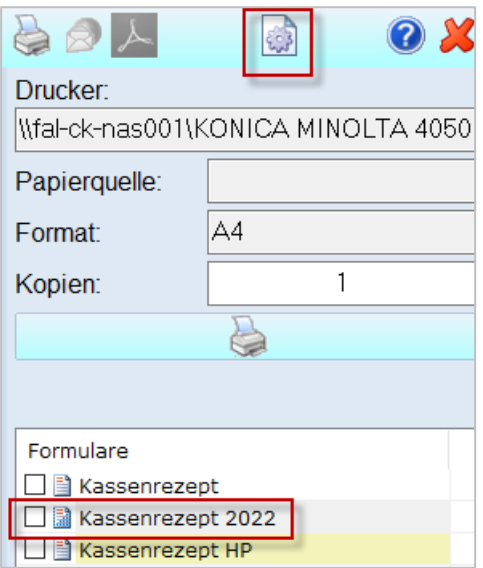

Im Reiter Basisdaten klicken Sie mit der rechten Maustaste in die untere Tabelle:

Es gelten die allgemeinen Geschäftsbedingungen der Computer konkret AG. Diese sind verfügbar unter www.ivoris.de/agb.

Computer konkret AG DentalSoftwarePower Theodor-Körner-Straße 6 08223 Falkenstein

Tel: 03745 7824-33 Fax: 03745 7824-633 info@ivoris.de www.ivoris.de

Vorstand Dipl.-Ing. Michael Brand Elisabeth Brand

Amtsgericht Chemnitz HRB 16107 Steuer-Nr.: 223 100 00020 USt.Id.-Nr.: DE 197042828

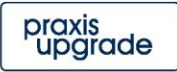

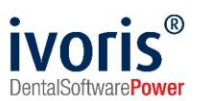

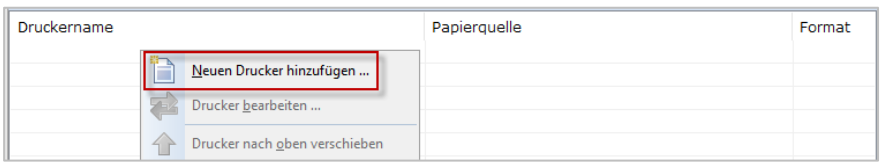

und wählen im folgenden Dialog den gewünschten Drucker, das Format, die Quelle und ggf. einen Versatz in mm (x-Versatz nach links und rechts, y-Versatz nach oben und unten). Sie können diese Daten von Ihrem bisherigen Rezept-Druckformular übernehmen.

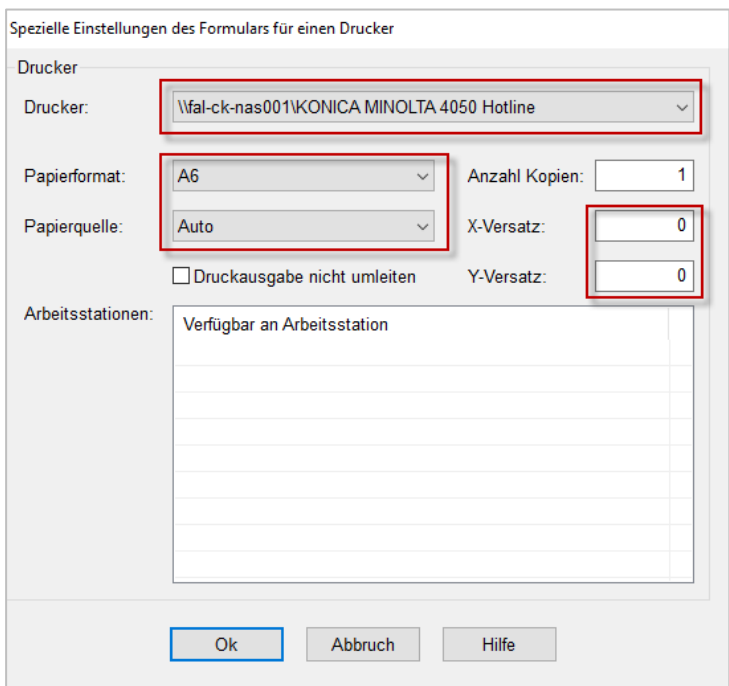

Danach müssen in der Druckvorschau die eingestellten Daten sichtbar sein.

Über die rechte Maustaste auf das Formular "Kassenrezept 2022" können Sie dieses noch als Standardformular für dieses Fenster einstellen:

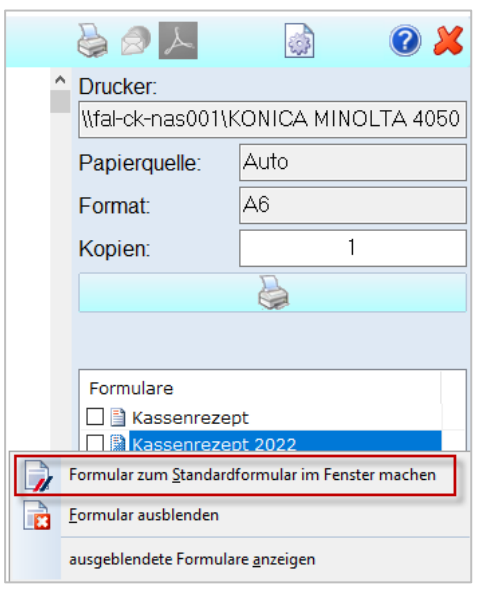

Es gelten die allgemeinen Geschäftsbedingungen der Computer konkret AG. Diese sind verfügbar unter www.ivoris.de/agb.

Computer konkret AG DentalSoftwarePower Theodor-Körner-Straße 6 08223 Falkenstein

Tel.: 03745 7824-33 Fax: 03745 7824-633 info@ivoris.de www.ivoris.de

Vorstand Dipl.-Ing. Michael Brand Elisabeth Brand

Amtsgericht Chemnitz HRB 16107 Steuer-Nr.: 223 100 00020 USt.Id.-Nr.: DE 197042828

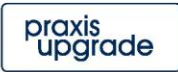